## **Requisite Waiver**

 $\bullet$ 

You will use this process to allow students to register without the required course prerequisites and/or corequisites.

- Enter the SRWS screen for the student.
- Detail into the first open line.

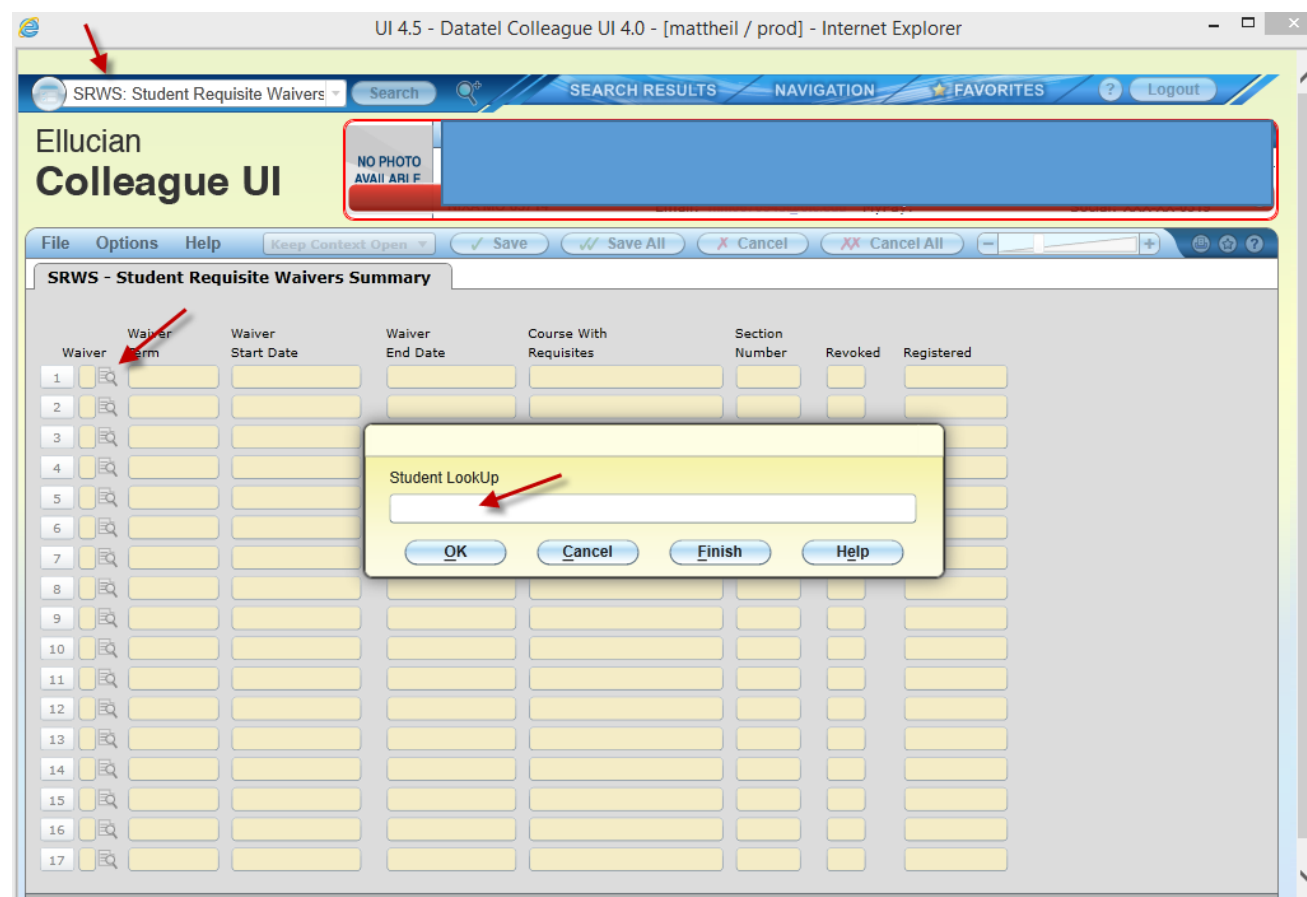

- Determine if you would like to enter a waiver for the student to register in any section of the course or if it is a specific section they need to register for. Once you determine the answer select either SEC for specific section or CRS for any course section. This choice will impact the field you use to enter the course/section information.
- Specific Section Example

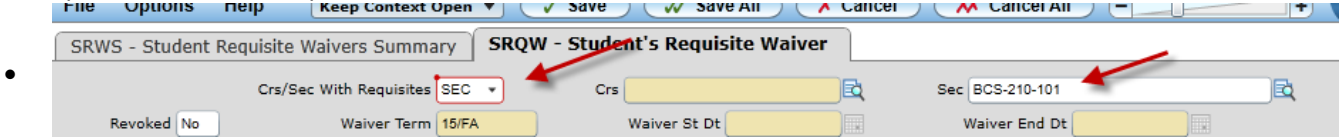

• Any Course Section Example

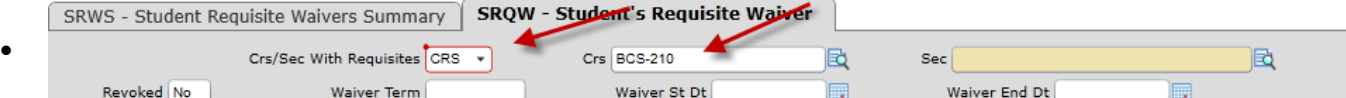

- Enter the term you wish to allow the student to register for. (Skip the term field and just enter a Wavier Start Date if you do not want to limit the student to a particular term.)
- Enter a reason for the waiver from the drop down box.
- Type any special comments. Examples: Name of person giving the permission if other than the person entering the waiver. Special reasons for the waiver that need to be documented.

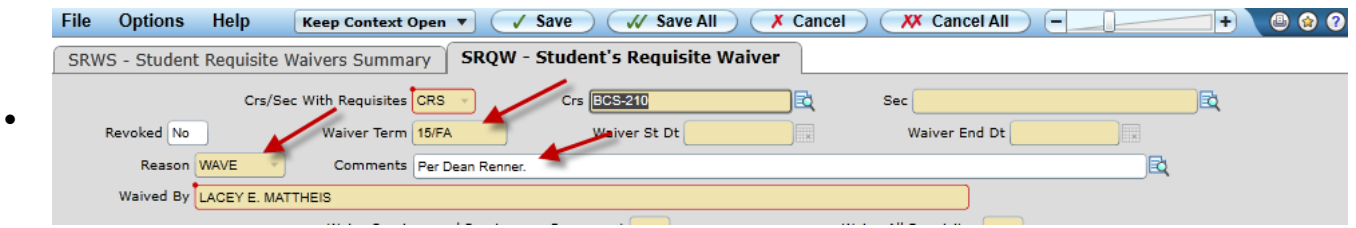

 Enter the Y to in the Waive All Requisites field, enter and then the Yes will appear next to the requisite(s) waived.

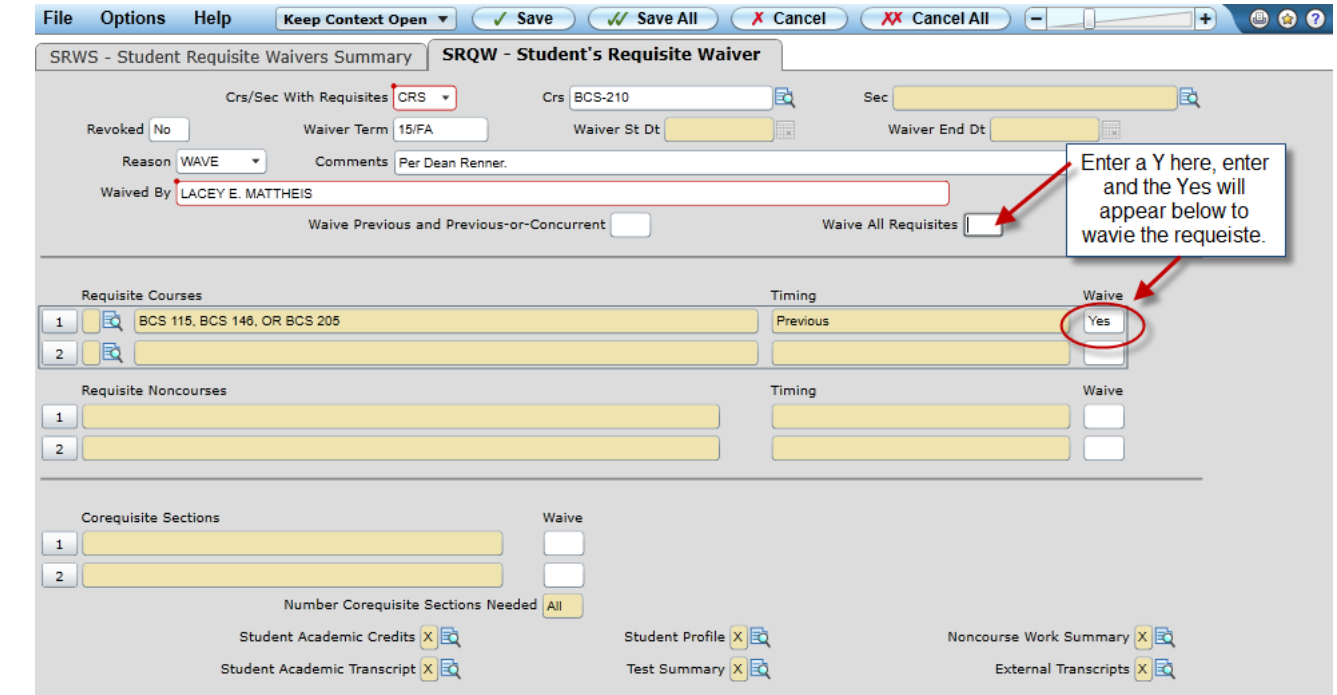

• Save all the way out of SRQW and SRWS.

 $\bullet$